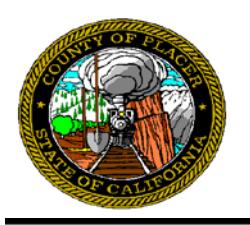

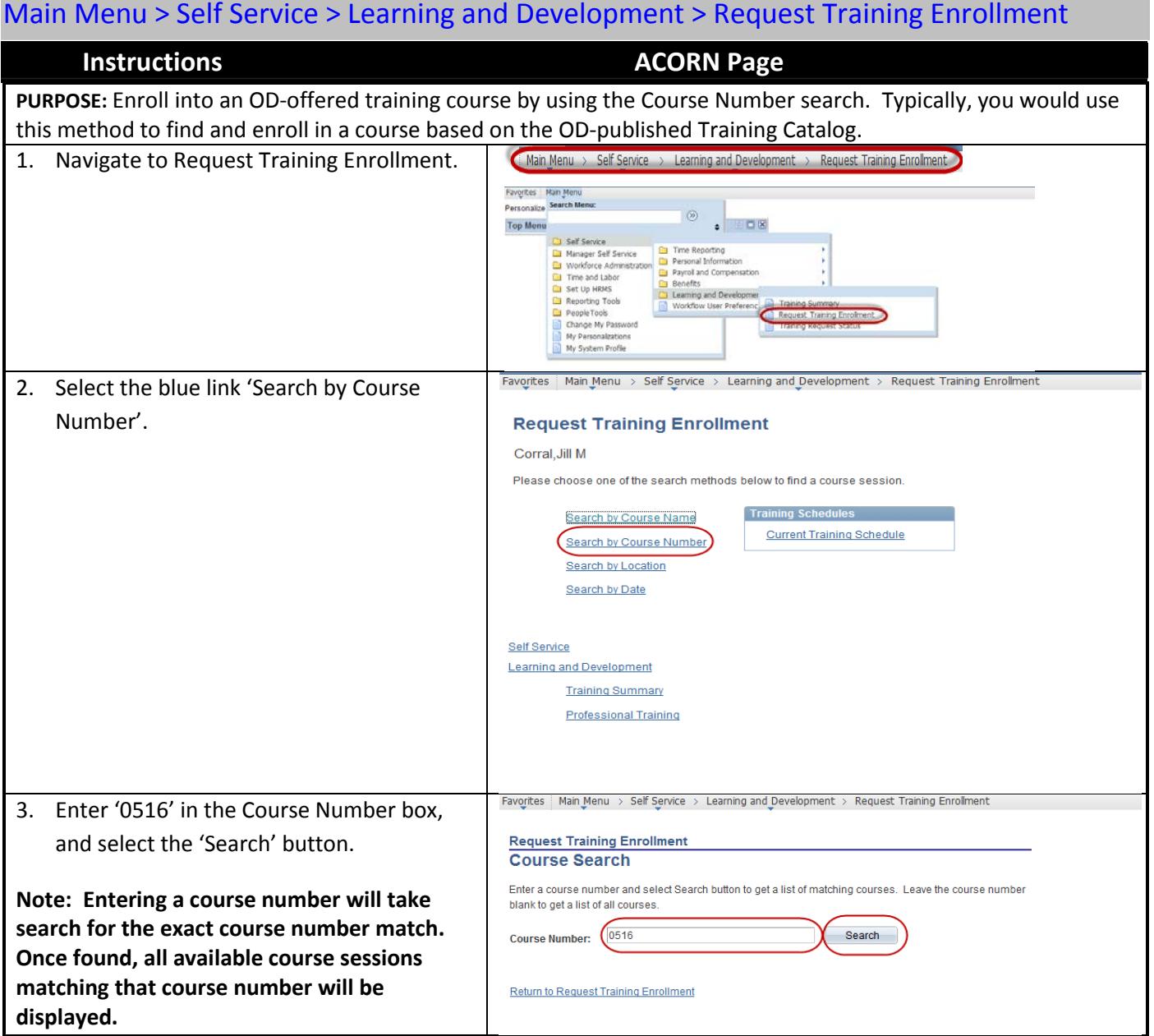

Windows Authentication"

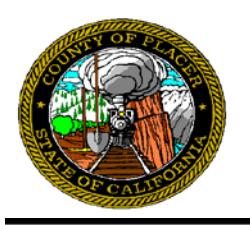

# Main Menu > Self Service > Learning and Development > Request Training Enrollment

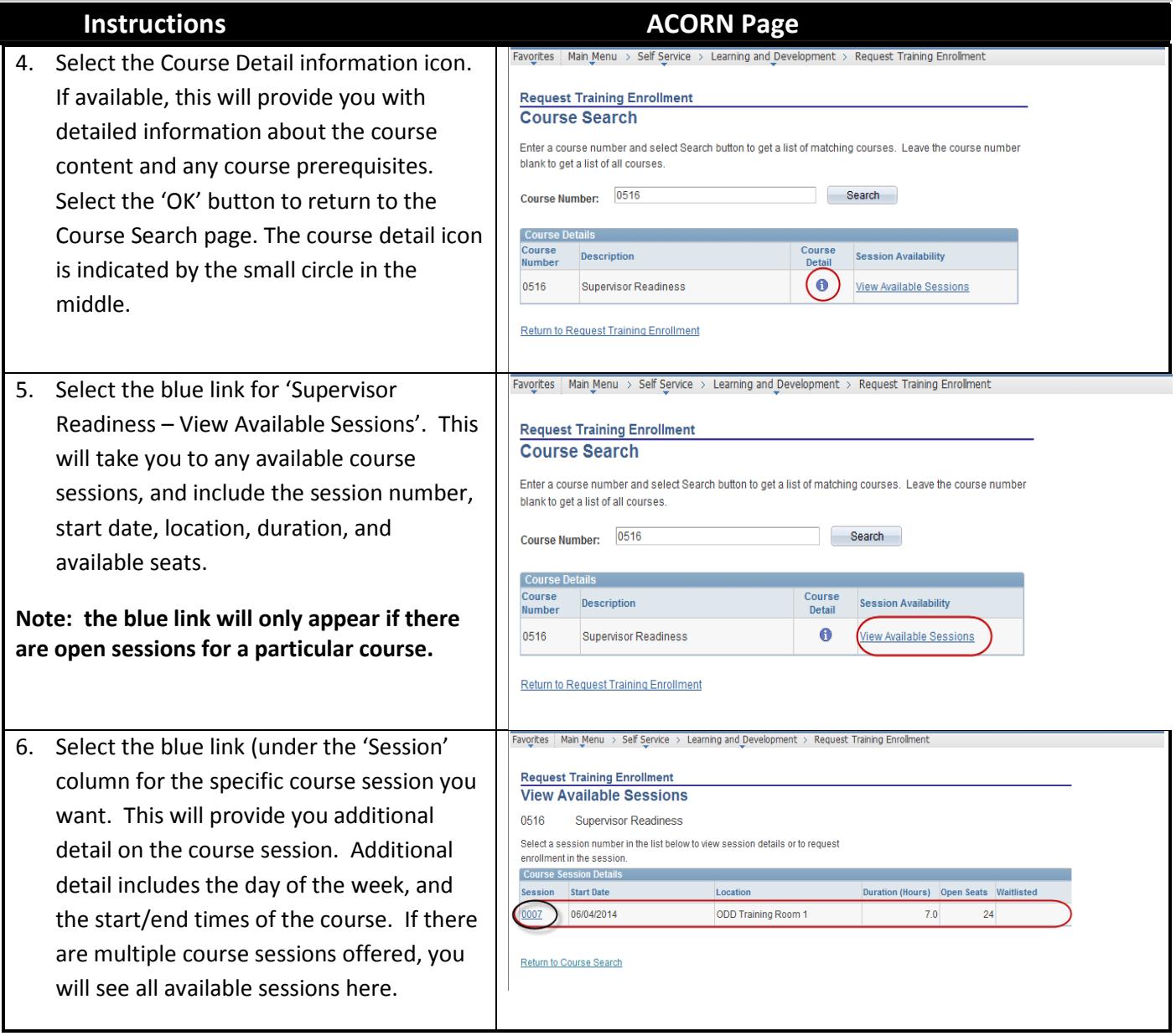

Add "\*.placerco.ad" to local intranet<br>- Add "\*.placerco.ad" to local intranet<br>- On the advanced tab, check "Enable Integrated

- Allow pop-ups for "\*.placerco.ad"

Windows Authentication"

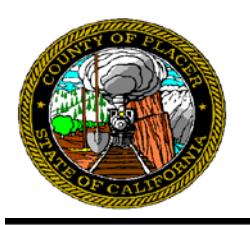

Main Menu > Self Service > Learning and Development > Request Training Enrollment

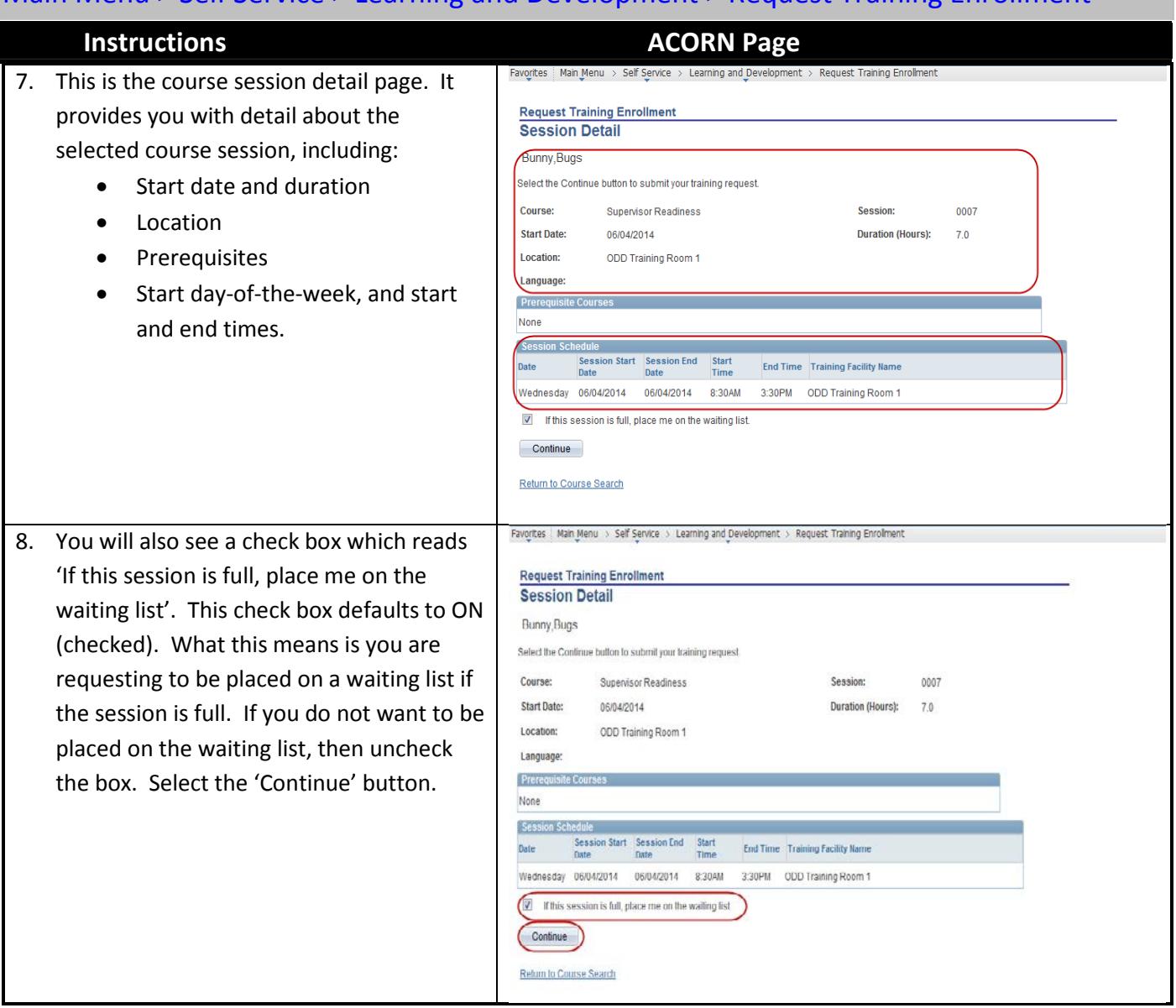

- Allow pop-ups for "\*.placerco.ad"

<sup>-</sup> On the advanced tab, check "Enable Integrated<br>Windows Authentication"

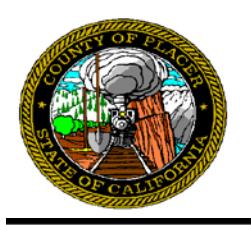

# Main Menu > Self Service > Learning and Development > Request Training Enrollment

**Submit Request** 

### **Instructions ACORN Page**

- 9. This is the Submit Request page. From here, you can:
	- Review the selected course session
	- Add comments for your manager/supervisor that might be necessary to support your request. Your manager/supervisor will be the approver for your training request.
	- Attach any supporting Documentation
	- Submit your request or Return to "View Available Session" page
		- To submit your request, Select the 'Submit' button. This will send an email request to your manager/supervisor to approve/deny the training request.
		- To return to "View Available Sessions page, select the blue link below the submit button.

#### Enter comments (optional) and select Submit button at the bottom of the page to complete your request. **Course Session Details** Course: Supervisor Readingss Session: 0007 **Course Start Date:** 06/04/2014 **Start Time:** 8:30AM **End Time:** 3:30PM **Duration (Hours):**  $7.0$ **Location:** ODD Training Room 1 Language:

Favorites | Main Menu > Self Service > Learning and Development > Request Training Enrollment

51234194 **Employee ID: Comment:** You can enter comments to your manager/supervisor here.

**Attach Supporting Documentaion** 

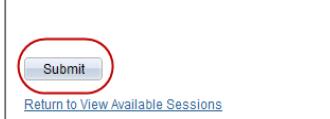

#### Favorites | Main Menu > Self Service > Learning and Development > Request Training Enrolment 10. If no approver is assigned to you, you will receive this message. You will need to **Request Training Enrollment Further Processing Required** contact your training coordinator to Your training request was submitted, but you have no approver assigned. Please ensure that you can be enrolled in the contact your Department Training Coordinator so that you can be enrolled into the training course. class. Select "OK" to go to the "Submit  $(x)$ Request Confirmation" page. Favorites | Main Menu > Self Service > Learning and Development > Request Training Enrollment 11. If your request is submitted, select the **Request Training Enrollment** 'OK' button to confirm your submission. **Submit Confirmation** Your request has been submitted to your The Submit was successful. manager/supervisor. Your  $\alpha$ manager/supervisor will receive an email.

Select "OK" to go to the "Submit Request

еX.

- 
- 
- Windows Authentication"

<sup>-</sup> Allow pop-ups for "\*.placerco.ad"

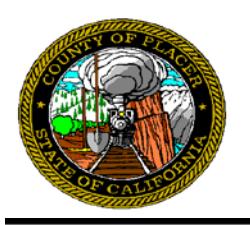

#### Main Menu > Self Service > Learning and Development > Request Training Enrollment **Instructions ACORN Page** Confirmation" page. Favorites | Main Menu > Self Service > Learning and Development > Request Training Enrollment 12. After you select the 'OK' button, you will **Submit Request - Confirmation** be taken to the Submit Request Your request way urne Sennion Deta<br>He te Confirmation page. In addition to Course Supervisor Reas<br>0008 Session: Session Details, you can see information **Course Start Date** 08/05/2014 **Start Time:**  $0:30AM$ End Time **Duration (Hours):**  $7.0$ about your request, when it was Location: ODD Training Room 1 Language submitted, and the approving **Bunny,Bugs Employee ID:**<br>Process Detail 01174551 manager/supervisor. You will also see the Bunny Bugs Originator 07/01/2014 request status under 'Process Action'. Submit Blanc, Mel Manager Attach Supporting Documentation 13. After you have completed your review of the training request confirmation, scroll to Go To: **Request Training Enrollment** the bottom of the page and select one of **Training Summary** the following: • **'Request Training Enrollment'** – to complete another training request • **'Training Summary'** – to view a summary of your training Or select 'Sign-Out' to exit ACORN. Erom **CORNHELD ACORNHELP@placer.ca.gov** 14. You will receive an email notification Sent: Sunday, June 29, 2014 9:55 AM To: **Bugs Bunny** indicating that your request was Training - Request Submitted for Approval Subject: submitted for approval. The following request(s) was successfully submitted for approval(s). You will be notified when it is approved or denied by each approver. Submitted Request(s)  $:01085290$ Employee ID **Employee Name** : Bunny, B Transaction : Training Enrollment : Excel 2010 Pivot Tables **Training Course** Please visit the following URL for detailed information about the request(s): https://ps01.placerco.ad:8651/psp/W1TST/EMPLOYEE/HRMS/c/ROLE EMPLOYEE.TRN REQUEST STS.G BL?Page=TRN REQUEST MGR&Action=U&SS GRP ID=110&TRANSACTION NAME=HR TRAIN ENROLL This communication was sent via ACORN. If you have any questions, please contact your Training Coordinator. Please do not reply to this email. B (Ctrl) -

- 
- 
- Windows Authentication"

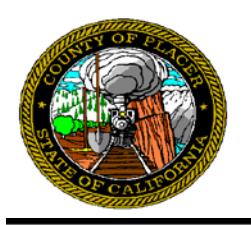

# Main Menu > Self Service > Learning and Development > Request Training Enrollment

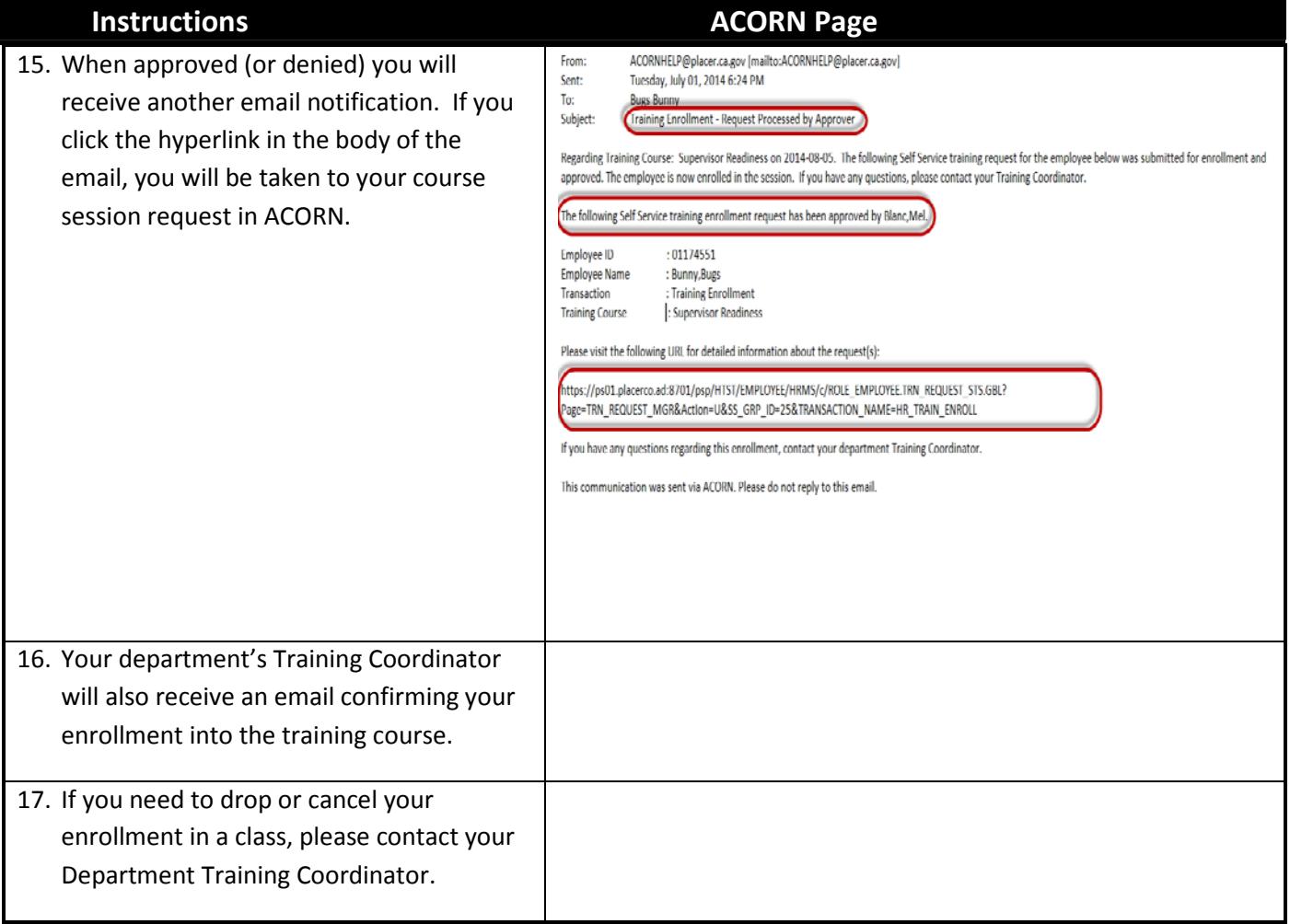

Windows Authentication"

Add "\*.placerco.ad" to local intranet<br>- Add "\*.placerco.ad" to local intranet<br>- On the advanced tab, check "Enable Integrated

<sup>-</sup> Allow pop-ups for "\*.placerco.ad"